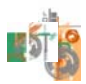

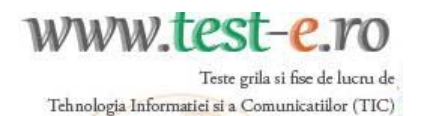

*Fii eficient în instruire!*

## **Asocierea elevului la o clasă**

Pentru a te asocia unei clase, trebuie să te autentifici pe site cu numele de *utilizator* şi *parola* care îţi corespund. Pagina care se încarcă după autentificare este de forma:

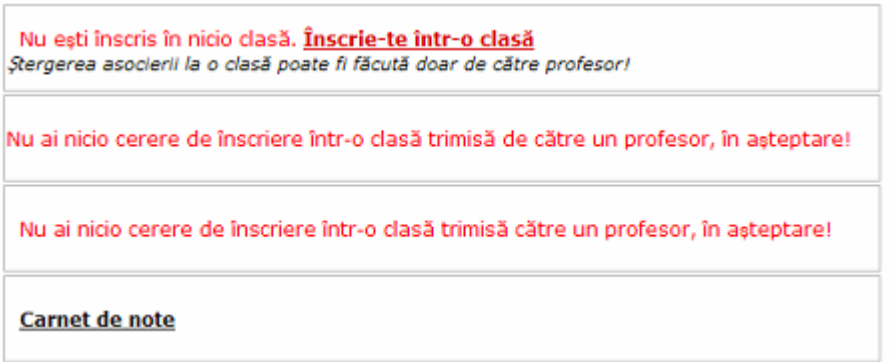

Există două metode de înscriere într-o clasă creată de un profesor, şi anume: să accepţi o solicitare de înscriere într-o clasă, pe care un profesor ţi-a trimis-o (prima metodă) *sau* să trimiţi o cerere de înscriere la o clasă, către un profesor (a doua metodă).

**Prima metodă** - În cazul în care un profesor ți-a trimis o cerere de înscriere la o clasă, panoul de mai sus ia forma:

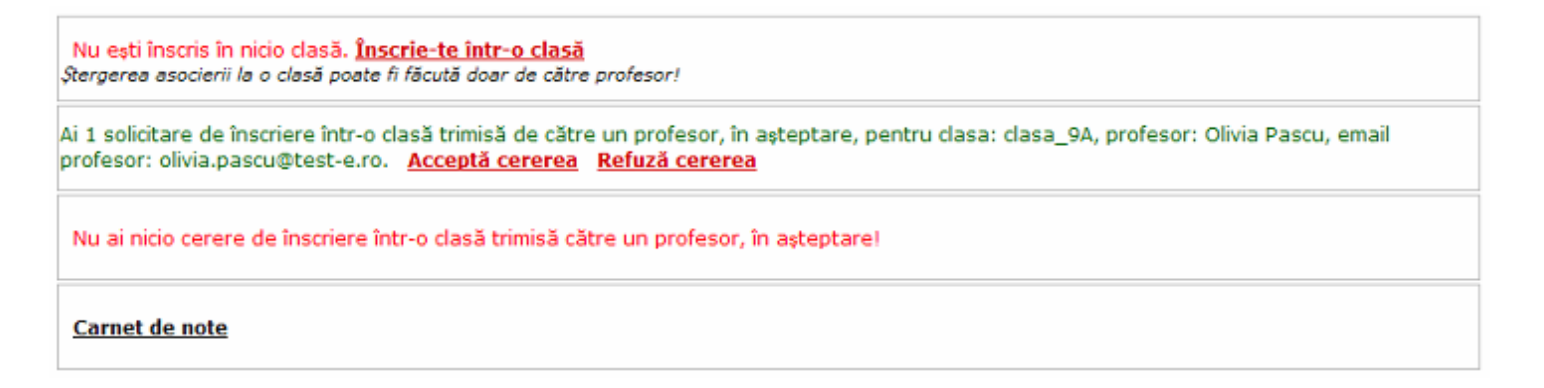

Dacă recunoşti numele de utilizator al profesorului tău şi indicativul clasei din care vei face parte, dă click pe linkul **Acceptă cererea**. În acest caz, panoul de mai sus ia forma:

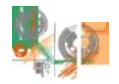

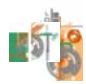

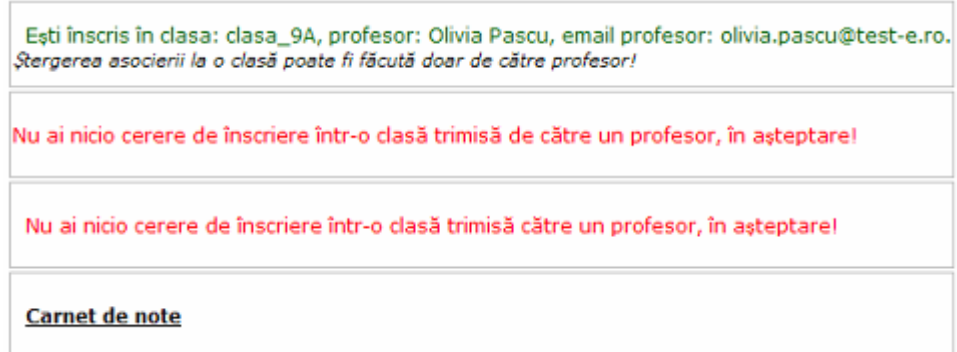

Dacă cererea nu este trimisă de profesorul tău, dă click pe linkul **Refuză cererea**.

**A doua metodă** – Dacă doreşti să trimiţi o cerere de înscriere la o clasă, către un profesor, accesează linkul **Înscrie-te într-o clasă** din pagina care se încarcă după ce te autentifici pe site. La primul pas al acestei operaţii trebuie să completezi numele de utilizator şi adresa de email ale profesorului în clasa căruia te înscrii:

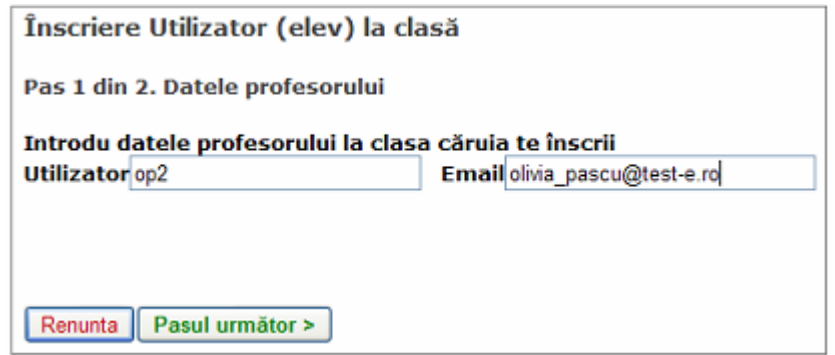

Dă click pe butonul **Pasul următor**.

Dacă nu ai introdus corect datele, va fi afişat un mesaj de forma:

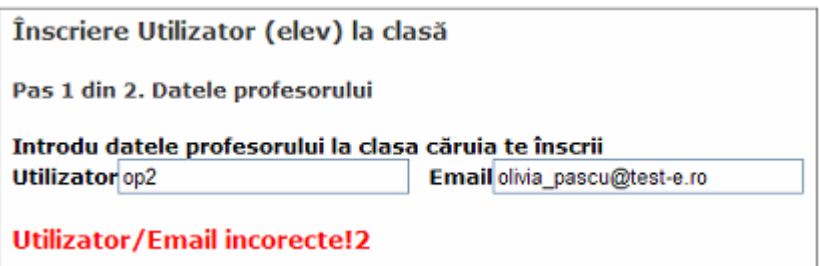

Trebuie să corectezi datele şi să dai din nou click pe butonul **Pasul următor**.

Dacă ai introdus corect datele, la al doilea pas al operaţiei de înscriere, vei alege clasa din lista claselor create de profesorul menţionat anterior:

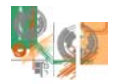

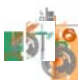

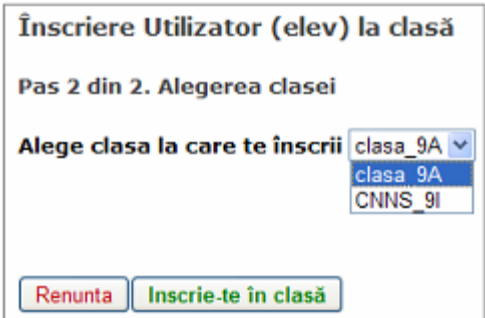

Dă click pe butonul Inscrie-te în clasă pentru a obține mesajul:

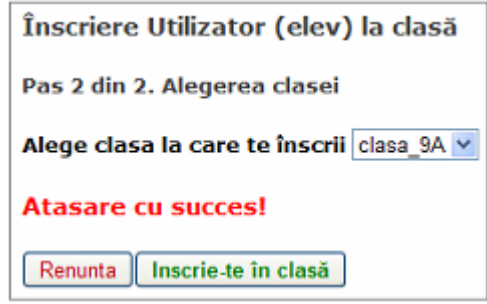

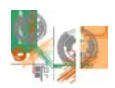

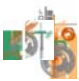

## **Carnetul de note al elevului**

Dacă ai cont complet, poţi accesa oricare dintre testele grilă propuse în culegerea **test-e TIC**. În consecinţă, în carnetul tău de note vor fi înregistrate mediile la testele grilă şi numărul de intrări în fiecare test grilă. Pentru a vedea ce conţine carnetul de note accesează linkul **Carnet de note** din pagina care se încarcă după ce te autentifici. Conţinutul este asemănător cu cel din ecranul de mai jos:

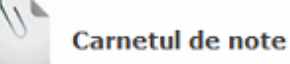

Partea I - Familiarizarea cu sistemul de operare Windows

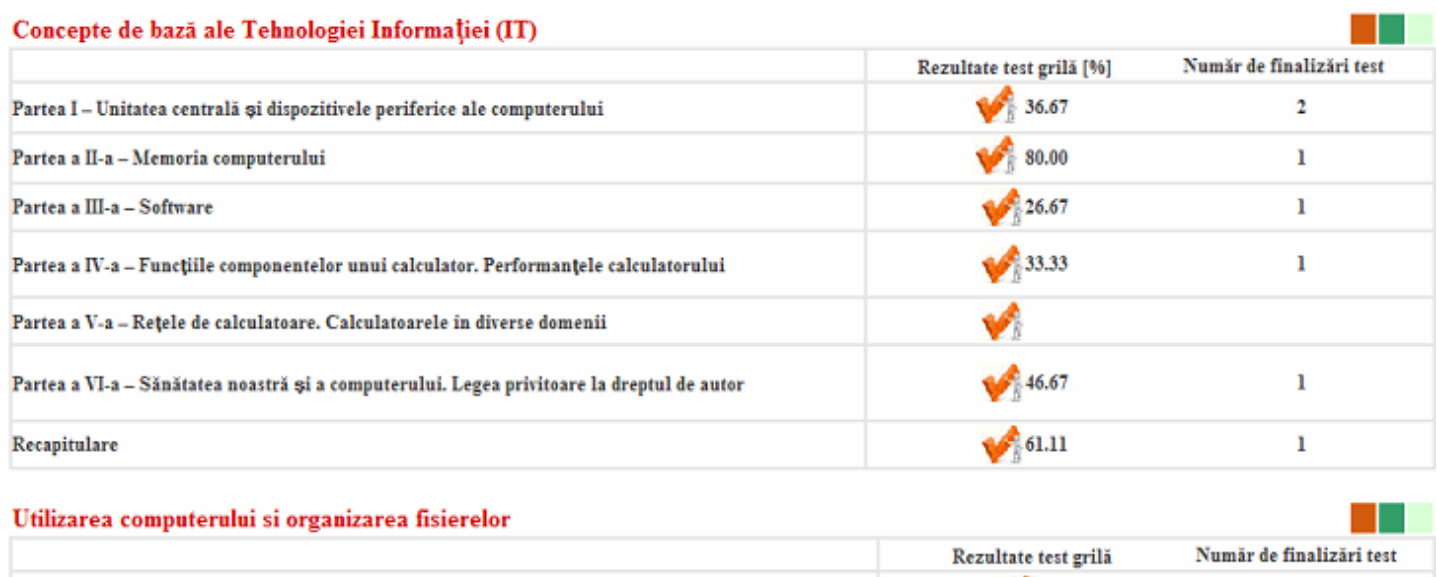

Mult succes!<br>olivia.pascu@test-e.ro olivia.pascu@test-e.ro

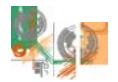